# Yamaha Steinberg USB Driver Installationshandbuch

### **Inhalt**

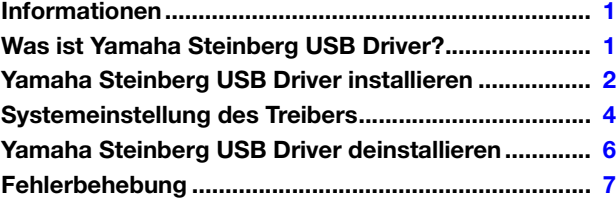

## Informationen

- <span id="page-0-0"></span>• Diese Software und dieses Installationshandbuch sind im Sinne des Urheberrechts alleiniges Eigentum der Yamaha Corporation.
- Das Kopieren der Software und die Reproduktion dieser Installationsanleitung, in welcher Form auch immer, in Teilen oder als Ganzes, sind nur mit schriftlicher Genehmigung des Herstellers erlaubt und sonst ausdrücklich verboten.
- Steinberg/Yamaha leistet keinerlei Garantie hinsichtlich der Benutzung der Software und der zugehörigen Dokumentation und übernimmt keine Verantwortung für die Ergebnisse der Benutzung dieses Installationshandbuchs oder der Software.
- Die Bildschirmdarstellungen in diesem Handbuch dienen nur zur Veranschaulichung und können von den Bildschirmanzeigen auf Ihrem Computer abweichen.
- Steinberg und Cubase sind eingetragene Marken der Steinberg Media Technologies GmbH.
- Windows ist ein eingetragenes Warenzeichen der Microsoft<sup>®</sup> Corporation.
- Apple, Mac und Macintosh sind in den USA und anderen Ländern als Warenzeichen von Apple Inc. eingetragen.
- Die in diesem Handbuch erwähnten Firmen- und Produktnamen sind Warenzeichen bzw. eingetragene Warenzeichen der betreffenden Firmen.
- Das Kopieren von kommerziell erhältlichen Musikdaten (einschließlich, jedoch ohne darauf beschränkt zu sein, MIDI- und/oder Audio-Daten) ist mit Ausnahme für den privaten Gebrauch strengstens untersagt.

## Was ist Yamaha Steinberg USB Driver?

<span id="page-0-1"></span>Der Treiber Yamaha Steinberg USB Driver ermöglicht die Kommunikation zwischen einem USB-Gerät (das mit Yamaha Steinberg USB Driver kompatibel ist) und Ihrem Computer.

## Yamaha Steinberg USB Driver installieren

### <span id="page-1-0"></span>**HINWEIS**

- Es ist Ihnen nur gestattet, diese Software entsprechend den Bedingungen der während der Installation angezeigten Lizenzvereinbarung "Licence Agreement" zu benutzen.
- Wenn die gleichen Software-Komponenten bereits auf Ihrem Computer installiert sind, können Sie die gleiche Verfahrensweise wie hier in den Installationsanweisungen beschrieben verwenden, um die Software zu aktualisieren.

### **Windows**

### **Vorbereitung**

Wenn während der Installation eine der folgenden Meldungen erscheint, klicken Sie auf [Installation fortsetzen], [Ja] oder [Installieren].

#### Beispiel eines Warnhinweises unter Windows XP

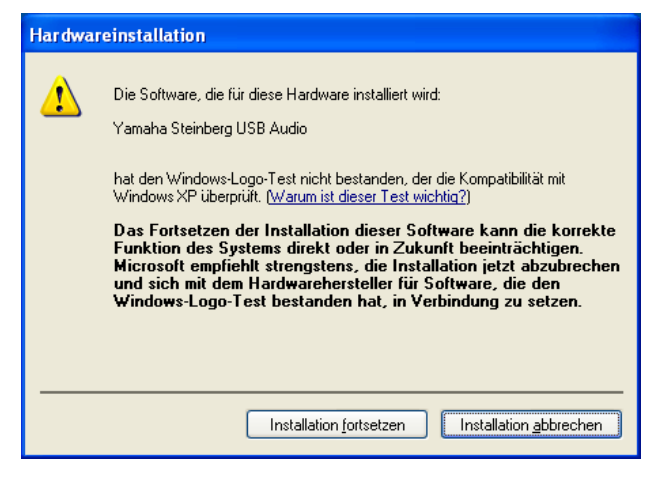

Beispiel eines Warnhinweises unter Windows Vista oder höher

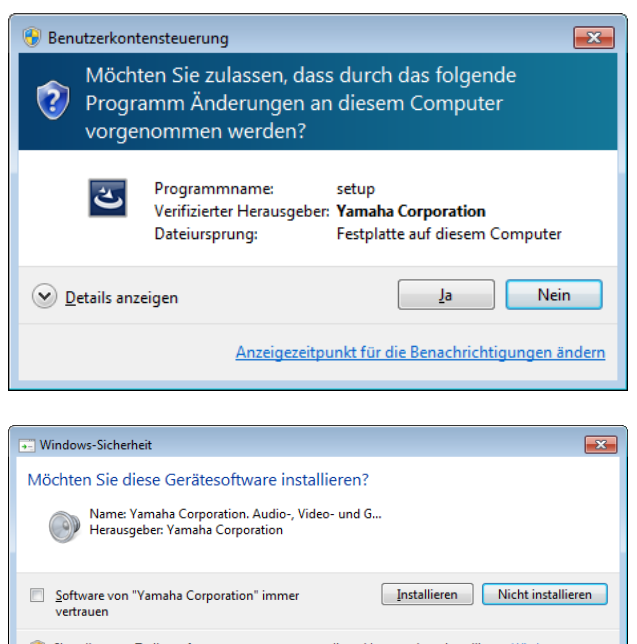

Sie sollten nur Treibersoftware von vertrauenswürdigen Herausgebern installieren. Wie kann festgestellt werden, welche Gerätesoftware bedenkenlos installiert werden kanni

### **Installation**

- **1 Schalten Sie den Computer aus.**
- **2 Trennen Sie sämtliche USB-Geräte mit Ausnahme von Maus und Tastatur vom Computer.**
- **3 Starten Sie den Computer, und melden Sie sich beim Administrator-Account an.**
- **4 Doppelklicken Sie in der komprimierten,**  heruntergeladenen Datei auf "setup.exe".
- **5 Folgen Sie zur Installation der Software den Anweisungen auf dem Bildschirm.**
- **6 Nach abgeschlossener Installation klicken Sie auf [Fertigstellen].**

Wenn ein Fenster erscheint, das Sie auffordert, den Computer neu zu starten, folgen Sie zum Neustart des Computers den Bildschirmanweisungen.

### **Anschluss des Geräts**

- **7 Schließen Sie das Gerät mit einem USB-Kabel direkt am Computer an.** Achten Sie darauf, dass der Anschluss nicht über einen USB-Hub erfolgt.
- **8 Schalten Sie das Gerät ein (falls es einen entsprechenden Schalter besitzt).**

#### **Windows XP**

Das Fenster "Hardwareupdate-Assistent" erscheint. Fahren Sie mit Schritt 9 fort.

#### **Windows Vista oder höher** Fahren Sie mit Schritt 12 fort.

- **9 Wenn in Fenstermitte eine Frage erscheint, ob Windows für die Suche nach Software eine Verbindung zum Windows-Update herstellen**  darf, wählen Sie "Nein, noch nicht", und klicken **Sie dann auf [Weiter].**
- **10 Achten Sie darauf, dass "Software automatisch installieren" ausgewählt ist, und klicken Sie auf [Weiter].**
- **11 Nach abgeschlossener Installation klicken Sie auf [Fertigstellen].**

### **Bestätigung der Installation**

**12** Öffnen Sie das Fenster des "Gerätemanagers" **wie folgt.**

#### **Windows XP**

Klicken Sie auf [Systemsteuerung] > ([Leistung und Wartung])  $\rightarrow$  [System]  $\rightarrow$  Registerkarte [Hardware]  $\rightarrow$ [Geräte-Manager]

#### **Windows Vista oder höher**

Klicken Sie auf [Systemsteuerung]  $\rightarrow$  ([Hardware und Sound]) > [Geräte-Manager]

#### **13 Klicken Sie auf das Zeichen [+] oder [>] neben "Audio-, Video- und Gamecontroller".**

#### **14 Achten Sie darauf, dass der Name des von Ihnen verwendeten Geräts aufgeführt ist.**

Die Installation von Yamaha Steinberg USB Driver ist jetzt abgeschlossen.

### **Mac**

### **Installation**

- **1 Schalten Sie den Computer aus.**
- **2 Trennen Sie sämtliche USB-Geräte mit Ausnahme von Maus und Tastatur vom Computer.**
- **3 Starten Sie den Computer, und melden Sie sich unter dem Administratorenkonto an.**
- **4** Doppelklicken Sie auf "Yamaha Steinberg **USB Driver V\*\*\*.pkg" in der komprimierten, heruntergeladenen Datei.** \*\*\* steht für die Versionsnummer.

- **5 Folgen Sie zur Installation der Software den Anweisungen auf dem Bildschirm.**
- **6 Nach abgeschlossener Installation klicken Sie auf [Neustart], um den Computer neu zu starten.**

### **Anschließen des Geräts**

- **7 Schließen Sie das Gerät mit einem USB-Kabel direkt am Computer an.** Achten Sie darauf, dass der Anschluss nicht über einen USB-Hub erfolgt.
- **8 Schalten Sie das Gerät ein (falls es einen entsprechenden Schalter besitzt).**

### **Bestätigung der Installation**

- **9** Öffnen Sie wie folgt das Fenster "Audio-MIDI-**Konfiguration".** Klicken Sie auf [Macintosh HD]  $\mathbb{\mathbb{Z}}$  [Programme]  $\mathbb{\mathbb{Z}}$ [Dienstprogramme]  $\mathbb{\mathcal{L}}$  [Audio-MIDI-Konfiguration]
- **10 Achten Sie darauf, dass der Name des von Ihnen verwendeten Geräts unter folgenden Listen aufgeführt ist.**

**Mac OS X 10.5** Unter "Eigenschaften für:"

**Mac OS X 10.6/10.7/10.8**  In der linken Spalte

Die Installation von Yamaha Steinberg USB Driver ist jetzt abgeschlossen.

## Systemeinstellung des Treibers

<span id="page-3-0"></span>Dies ist die Systemsteuerung für die allgemeinen Einstellungen des Audiotreibers. Klicken Sie oben auf die Registerkarten, um das gewünschte Fenster auszuwählen.

### **Bildschirmfoto**

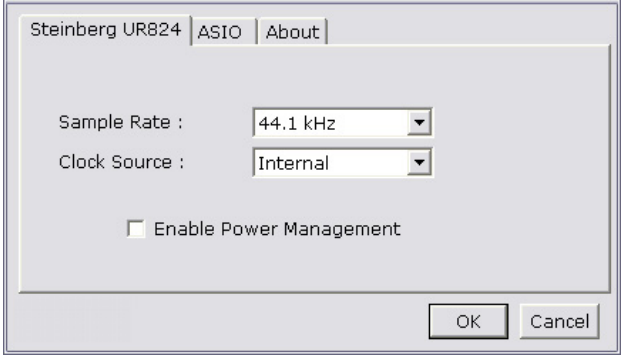

### **Öffnen des Fensters**

### **Windows**

- [Systemsteuerung]  $\rightarrow$  [Hardware und Sound] (oder [Sounds, Sprachein-/ausgabe und Audiogeräte]) [Yamaha Steinberg USB Driver]
- $\bullet$  Wählen Sie im Menü der Cubase-Serie [Geräte]  $\rightarrow$  [Geräte konfigurieren...] → [Yamaha Steinberg USB ASIO] → [Einstellungen…]

### **Mac**

- [Systemeinstellungen]  $\rightarrow$  [Yamaha Steinberg USB]
- Im Cubase-Menü wählen Sie [Geräte]  $\rightarrow$ [Geräte konfigurieren...] → [(Gerätename)] → [Systemsteuerung] > [Open Config App]

### **Einstellungen auf dem Panel**

### **(Gerätename)-Fenster**

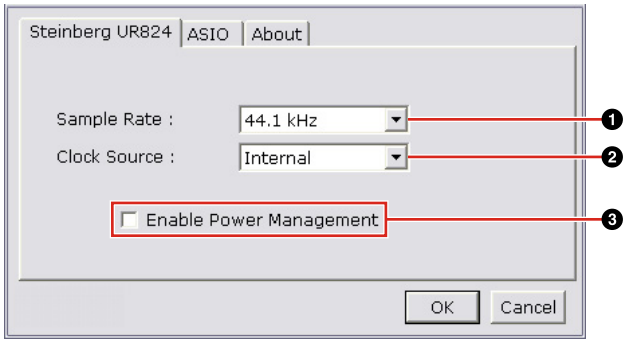

#### 1 **Sample Rate (nur Windows)**

Wählt die Sampling-Rate des Gerätes aus.

### **HINWEIS**

• Beim Mac wählen Sie die Sampling-Frequenz des Gerätes in der Audio-MIDI-Konfiguration.

#### 2 **Clock Source (nur Windows) (nur aktivierte Geräte)**

Wählt die Wordclock-Quelle für das Gerät aus.

### **HINWEIS**

• Beim Mac wird die Wordclock-Quelle des Gerätes in der Audio-MIDI-Konfiguration eingestellt.

#### 3 **Enable Power Management (nur aktivierte Geräte)**

Selektieren und deselektieren Sie die automatische Abschaltung (markieren/Markierung löschen).

### **ASIO-Fenster (nur Windows)**

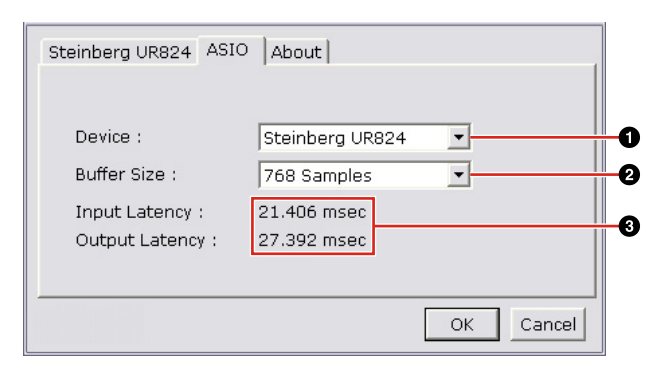

#### 1 **Device**

Wählt das Gerät, das den ASIO-Treiber verwenden soll. Diese Funktion ist verfügbar, wenn Sie am Computer zwei oder mehr mit Yamaha Steinberg USB Driver kompatible Geräte anschließen.

#### 2 **Buffer Size**

Wählt die Puffergröße für den ASIO-Treiber.

#### **HINWEIS**

• Beim Mac wählen Sie die Puffergröße im Fenster für die Auswahl der Puffergröße, das sich aus Anwendungen heraus, wie z. B. DAW-Software, öffnen lässt.

#### 3 **Input Latency / Output Latency**

Zeigt die Verzögerungszeit für die Audio-Ein- und Ausgabe in Millisekunden an. Die Audiolatenz variiert mit dem Wert der ASIO-Puffergröße. Je niedriger der Wert der ASIO-Puffergröße, desto niedriger ist der Wert der Audiolatenz.

#### **Infofenster**

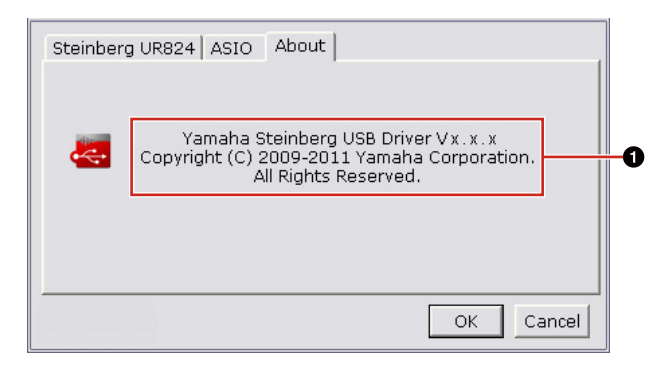

#### **0** About

Zeigt Version und Copyright des Audiotreibers an. Die Buchstaben "x.x.x" stehen für die Versionsnummer.

#### **TIPP**

#### **Einstellen der Audio-Puffergröße**

Geräusche, die bei der Bedienung von Audio-Anwendungen wie z. B. DAW-Software auftreten, können die Audio-Aufnahme und/oder -Wiedergabe beeinträchtigen. In den meisten Fällen können Sie diese Probleme beheben, indem Sie die "Audio Buffer Size" des Treibers (die Größe des Audio-Pufferspeichers, der Daten für die ununterbrochene Audio-Wiedergabe enthält) ändern. Während höhere Einstellungen der Puffergröße die CPU-Last des Computers verringern, bewirken sie eine höhere Latenz (Zeitverzögerung) bei Aufnahme und Wiedergabe; niedrige Einstellungen der Puffergröße können hingegen Geräusche oder Tonaussetzer zur Folge haben. Achten Sie darauf, die Puffergröße auf einen geeigneten Wert einzustellen, der sich nach der Leistung Ihres Computers, der Anzahl der mittels der DAW-Software aufzunehmenden/wiedergebenden Audio-/MIDI-Spuren, der Anzahl der verwendeten Software-Plug-ins usw. richtet.

## Yamaha Steinberg USB Driver deinstallieren

### <span id="page-5-0"></span>**Windows**

- **1 Trennen Sie sämtliche USB-Geräte mit Ausnahme von Maus und Tastatur vom Computer.**
- **2 Starten Sie den Computer, und melden Sie sich unter dem Administratorkonto an.** Beenden Sie alle laufenden Anwendungen, und schließen Sie alle geöffneten Fenster.
- **3 Öffnen Sie das Fenster für den Deinstallationsvorgang wie folgt. Windows XP**

Wählen Sie [Systemsteuerung] > [Programme] hinzufügen oder entfernen], um das Feld zum Hinzufügen oder Entfernen von Programmen aufzurufen. Klicken Sie oben links auf "Programme ändern oder entfernen".

#### **Windows Vista oder höher**

Wählen Sie [Systemsteuerung] > [Programm deinstallieren], um das Fenster "Programm deinstallieren oder ändern" aufzurufen.

### **Mac**

- **1 Trennen Sie sämtliche USB-Geräte mit Ausnahme Ihrer Maus und Tastatur vom Computer.**
- **2 Starten Sie den Computer, und melden Sie sich unter dem Administratorenkonto an.** Beenden Sie alle laufenden Anwendungen, und schließen Sie alle geöffneten Fenster.
- **3 Nachdem die heruntergeladene komprimierte Datei korrekt entpackt wurde, doppelklicken Sie auf "Uninstall Yamaha Steinberg USB Driver".**
- **4 Klicken Sie, wenn das Fenster "Welcome to the Yamaha Steinberg USB Driver uninstaller" erscheint, auf [Run] (Ausführen).**

Folgen Sie danach den Anweisungen auf dem Bildschirm, um die Software zu deinstallieren.

- **4** Wählen Sie "Yamaha Steinberg USB Driver" **aus der Liste aus.**
- **5 Deinstallieren Sie diese wie folgt. Windows XP**

Klicken Sie auf [Ändern / Entfernen] / [Entfernen]. Folgen Sie den Anweisungen auf dem Bildschirm, um die Software zu entfernen.

#### **Windows Vista oder höher**

Klicken Sie auf [Deinstallieren] / [Deinstallieren / Ändern].

Wenn das Fenster "Benutzerkontensteuerung" erscheint, klicken Sie auf [Fortfahren] oder [Ja]. Folgen Sie den Anweisungen auf dem Bildschirm, um die Software zu entfernen.

Die Deinstallation von Yamaha Steinberg USB Driver ist jetzt abgeschlossen.

- **5 Nach Abschluss der Deinstallation erscheint das Fenster "Uninstallation completed". Klicken Sie auf [Restart] (Neu starten).**
- **6 Wenn eine Meldung erscheint, in der Sie aufgefordert werden, Ihren Computer neu zu starten, klicken Sie auf [Restart] (Neu starten).**

Die Deinstallation von Yamaha Steinberg USB Driver ist jetzt abgeschlossen.

## Fehlerbehebung

### <span id="page-6-0"></span>**Kein Ton.**

- **Sind Ihre Lautsprecherkabel richtig angeschlossen?**
- **Weisen Ihre Lautsprecherkabel einen Kurzschluss auf?**
- **Sind die Lautstärkeregler Ihrer Signalquellen, Audiogeräte, Anwendungssoftware, Computerbetriebssystem usw. richtig eingestellt?**
- **(Nur Windows) Ist die Ausgabe Ihres Computerbetriebssystems stummgeschaltet?**
- **Laufen gleichzeitig mehrere Anwendungen?** Achten Sie darauf, alle Anwendungen, die Sie nicht verwenden, zu beenden.

### **Es tritt Rauschen auf, oder der Ton ist zeitweise unterbrochen oder verzerrt.**

- **Erfüllt Ihr Computer die Systemanforderungen?** Siehe die "Systemanforderungen für Software" in den beiliegenden Versionshinweisen.
- **Ist die Puffergröße für den Yamaha Steinberg USB Driver richtig eingestellt?** Lesen Sie "Systemsteuerung des Treibers" auf [Seite 4](#page-3-0).
- **Sind gleichzeitig andere Programme, Gerätetreiber oder USB-Geräte (Scanner, Drucker usw.) in Betrieb?**

Achten Sie darauf, alle Anwendungen, die Sie nicht verwenden, zu beenden.

**• Werden viele Audiospuren gleichzeitig wiedergegeben?**

Die Anzahl der gleichzeitig abspielbaren Audiospuren hängt von der Leistung des verwendeten Computers ab. Es kann sein, dass die Wiedergabe unterbrochen wird, wenn Sie die Leistungsfähigkeit Ihres Computers überschreiten.

**• Nehmen Sie lange, ununterbrochene Audioabschnitte auf oder spielen diese ab?**

Die Leistungsfähigkeit Ihres Computers bei der Verarbeitung von Audiodaten hängen von mehreren Faktoren ab, z. B. dem Prozessortakt und der Zugriffsgeschwindigkeit auf externe Geräte.

**• Läuft der Netzwerkadapter?**

Deaktivieren Sie den betreffenden Netzwerkadapter. Einige Netzwerkadapter können Geräusche verursachen.